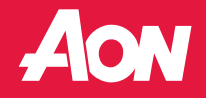

**Instructions for Safari** 

## Webex download in Google Chrome

To view the recorded webinar using a Chrome browser, you'll need to add the Webex extension.

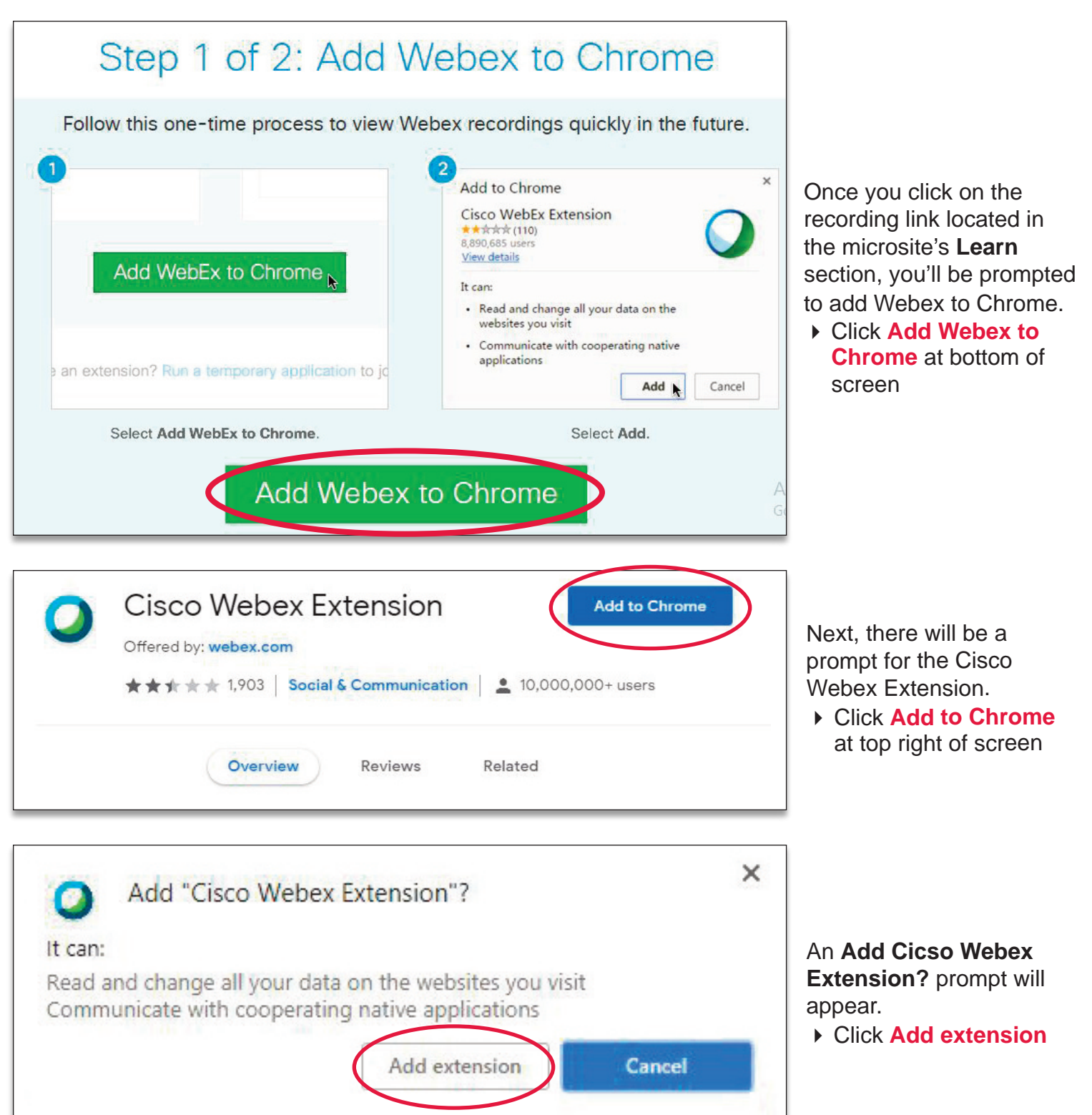

When asked where to save the file, select **Desktop**. The file name Cisco\_WebEx\_Add-On.exe will be pre-filled.

4 Click **Save**

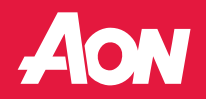

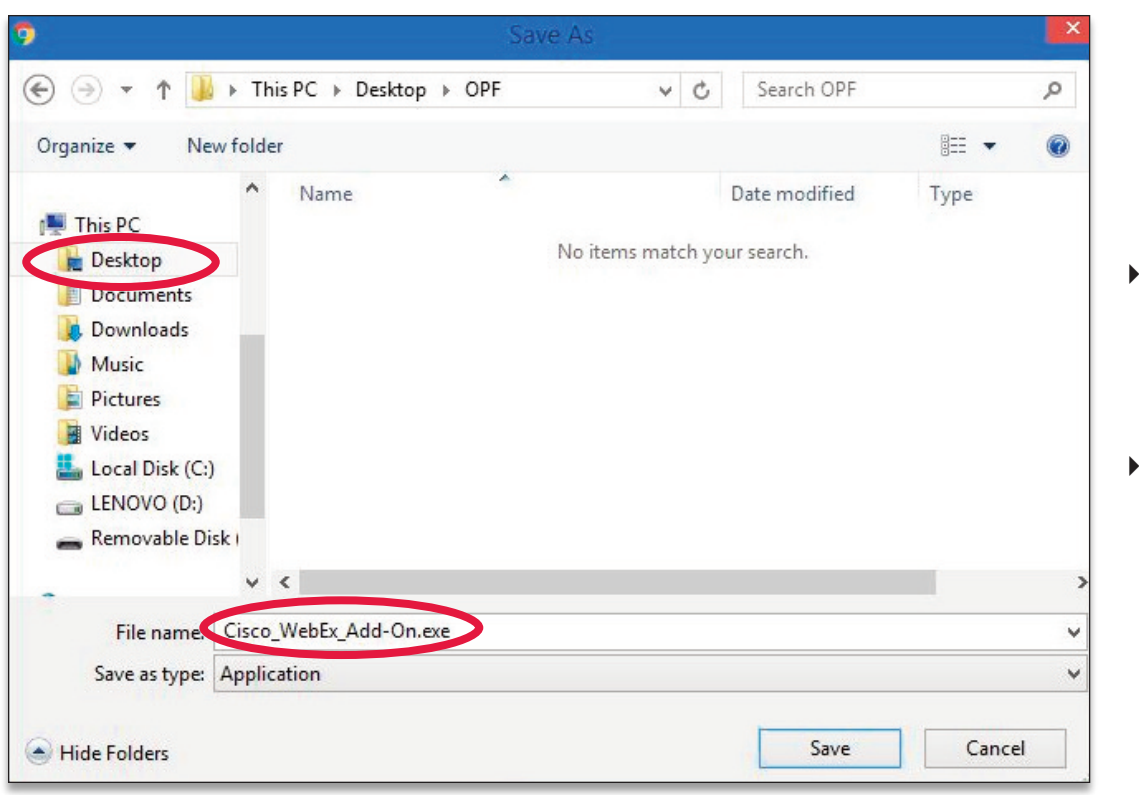

Step 2 of 2: Install the Cisco Webex add-on

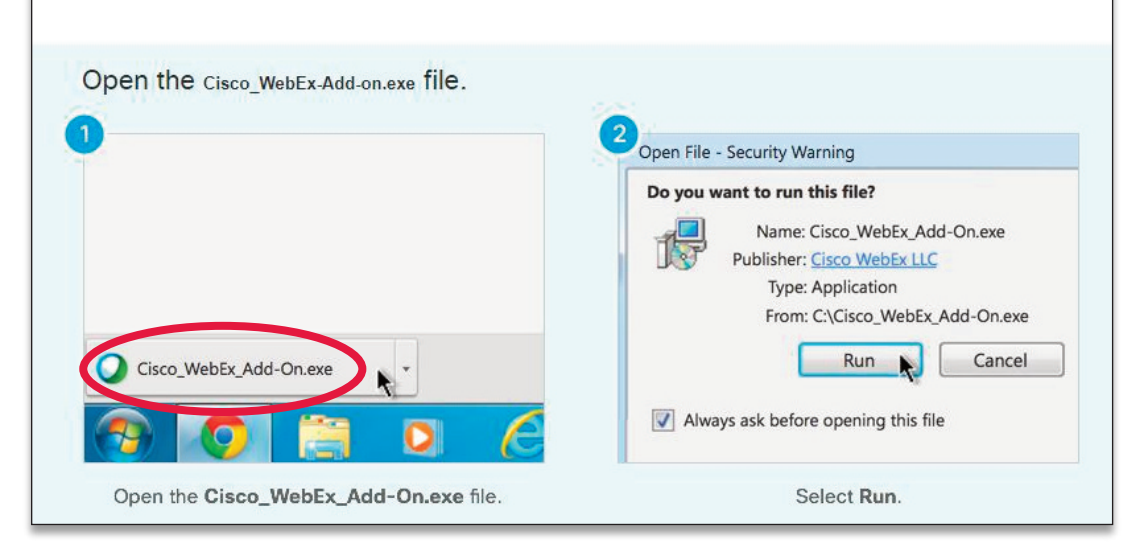

Next, you'll see the following instructions, along with the **Cisco\_WebEx\_Add-On.exe** file.

 $\triangleright$  Click **Cisco\_WebEx\_Add-On.exe** at bottom left of screen

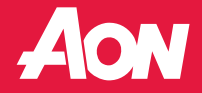

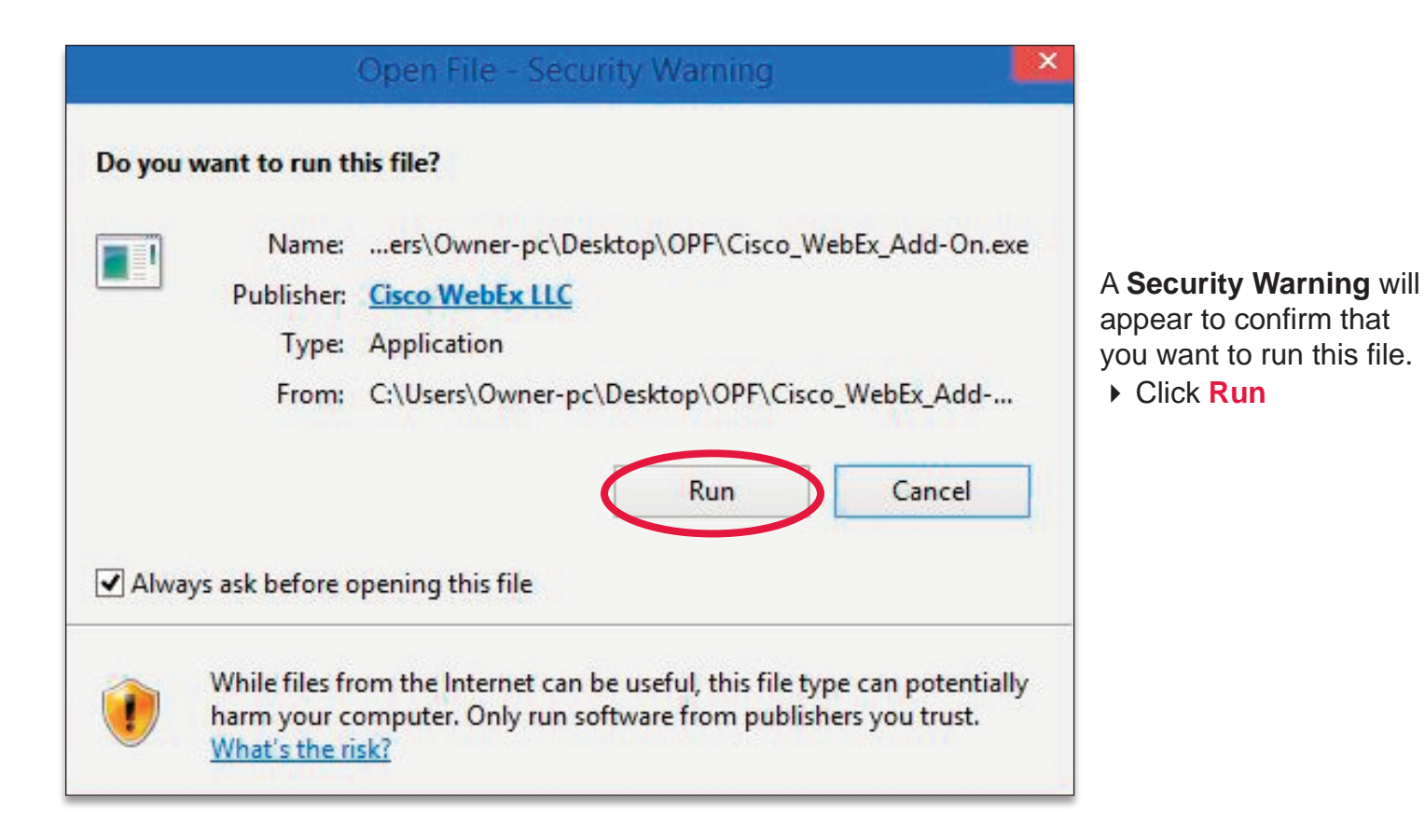

Starting Webex...

#### The **Starting Webex...**

screen appears as your system downloads the software which should only take a few minutes. From there, the Webex presentation will begin.

3.

**AON** 

# Webex download in Microsoft Internet Explorer

To view the recorded webinar using an Internet Explorer (IE) browser, you'll need to install Webex software.

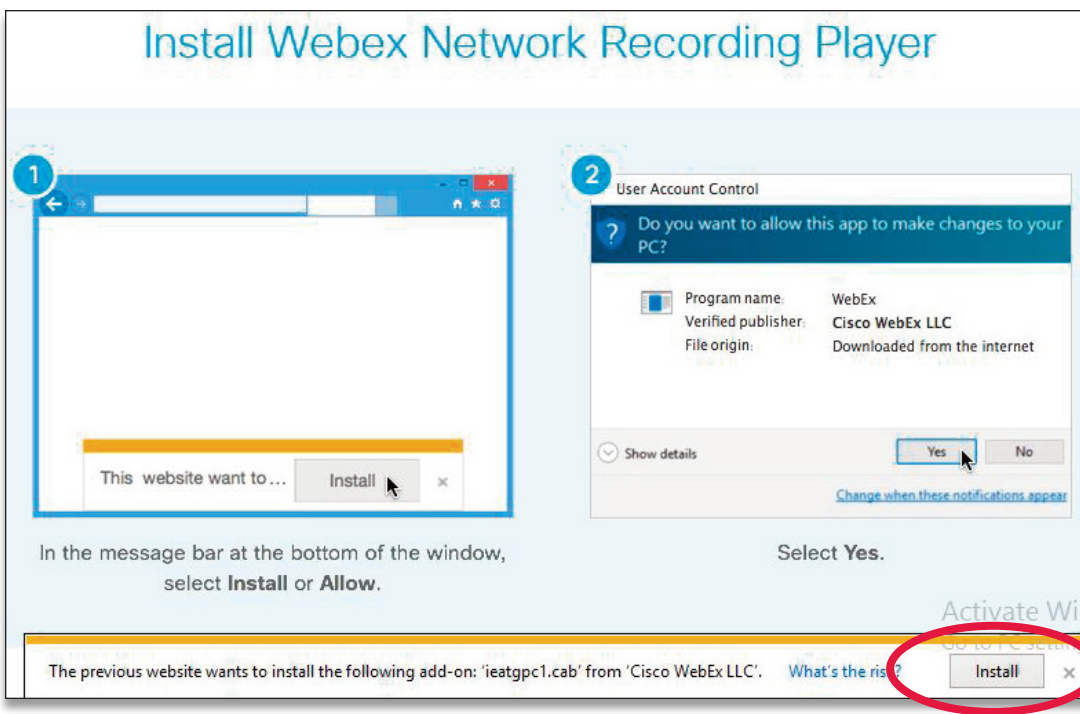

Once you click the recording link located in the microsite's **Learn** section, you'll be prompted to install Webex software.

4 Click **Install** at bottom right of screen

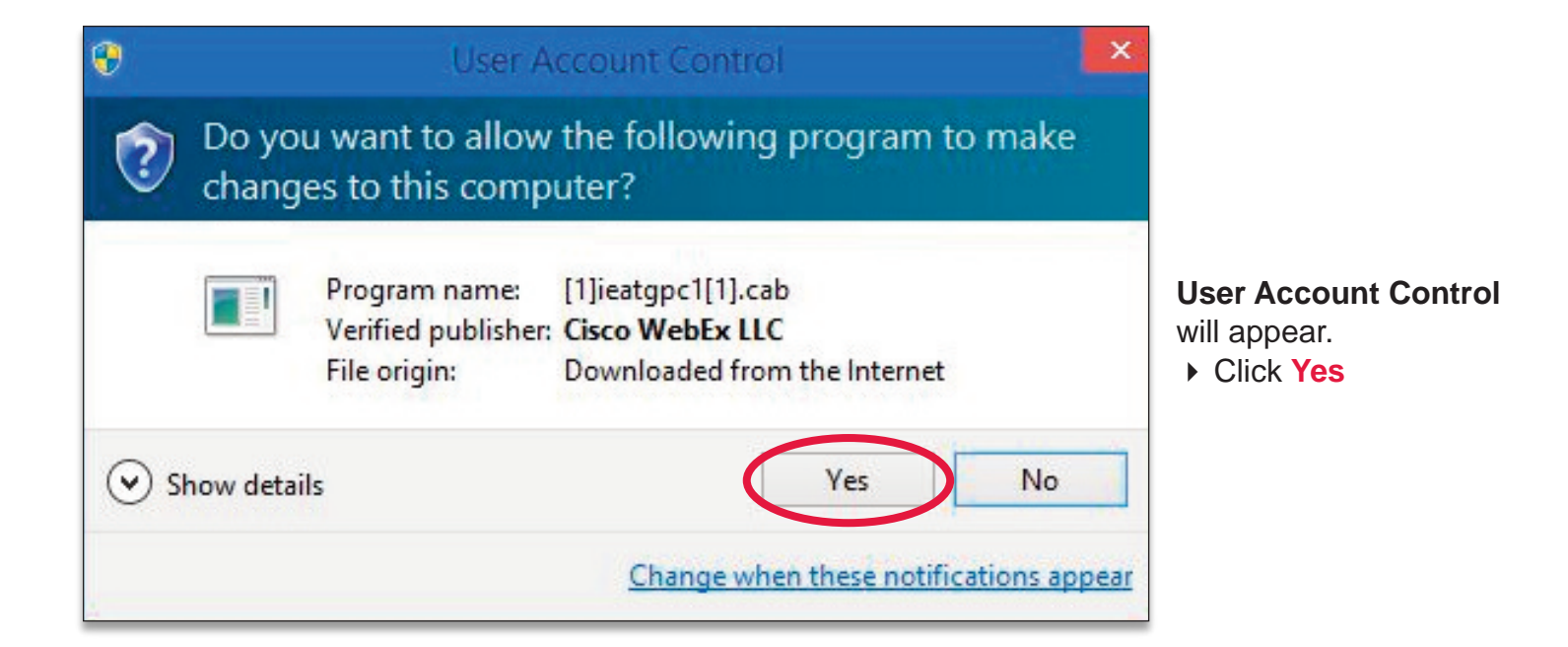

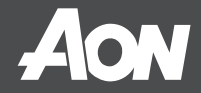

## Microsoft Internet Explorer

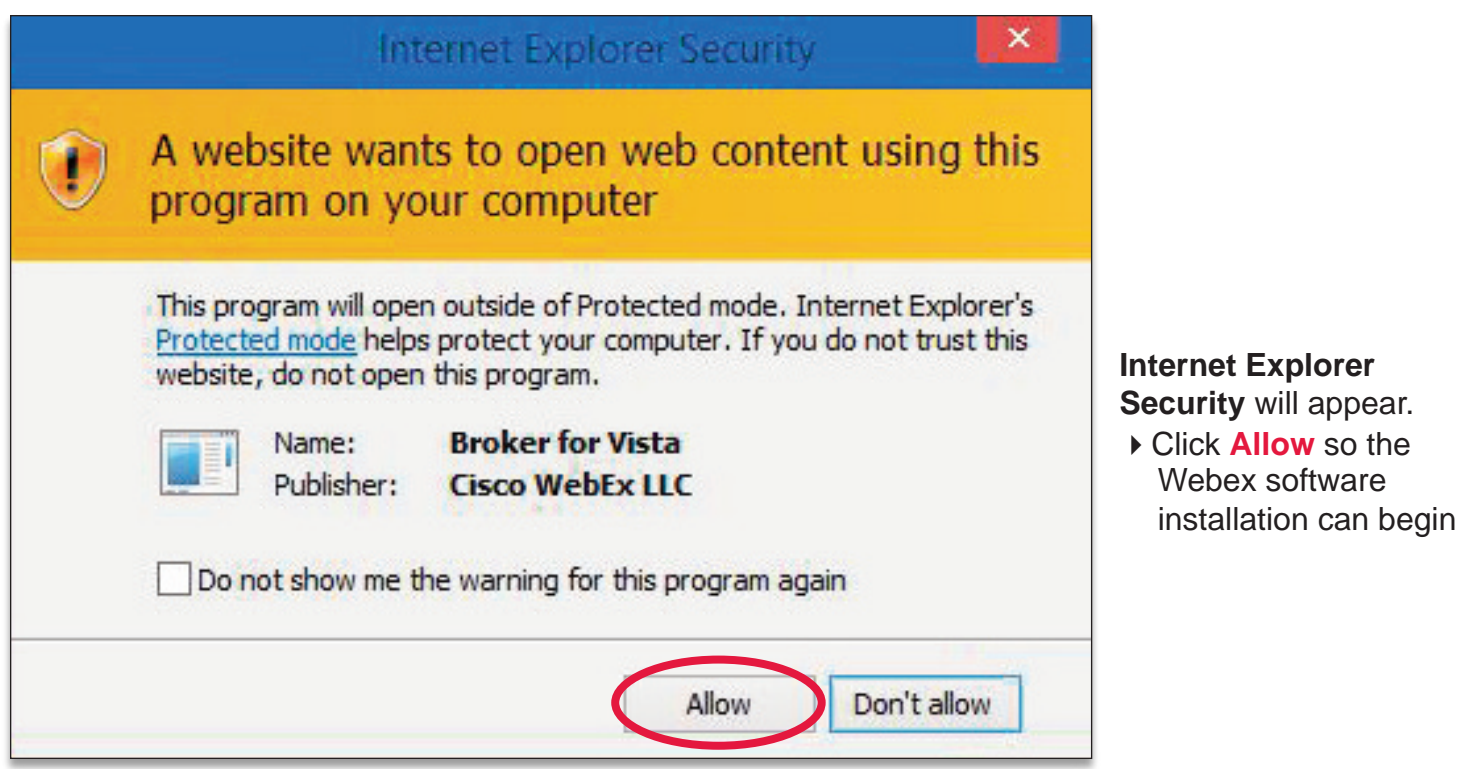

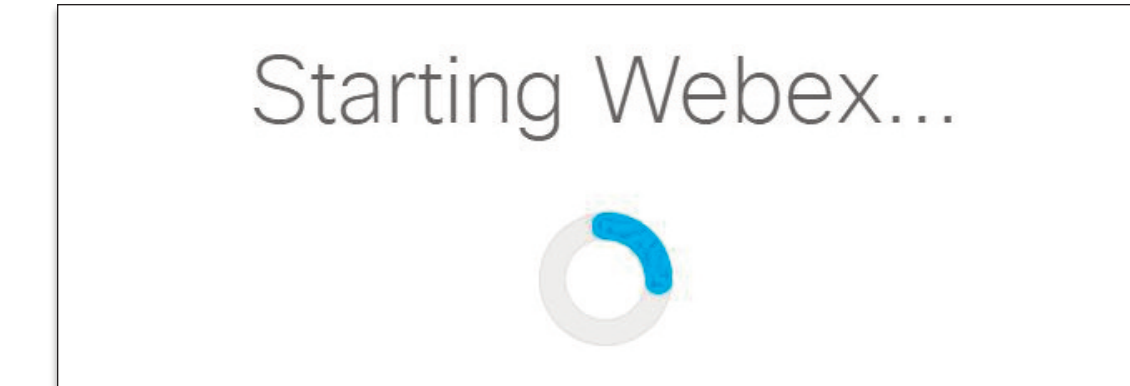

The **Starting Webex...**

screen appears as your system downloads the Webex software, which should only take a few minutes. From there, the Webex presentation will begin.

## Webex add-on download in Safari

To view the recorded webinar using a Safari browser, you'll need to add the Webex extension.

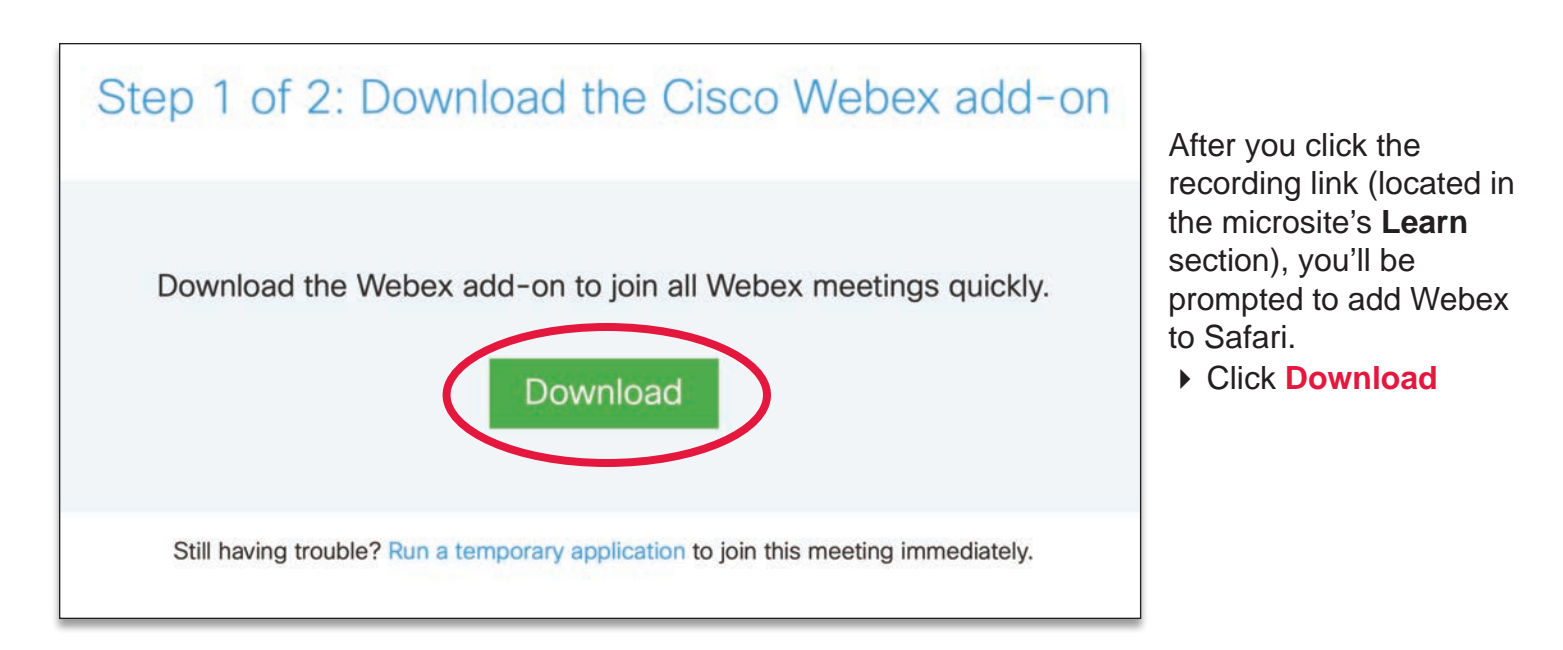

If prompted,  $\rightarrow$  click **Allow** to allow access to downloads.

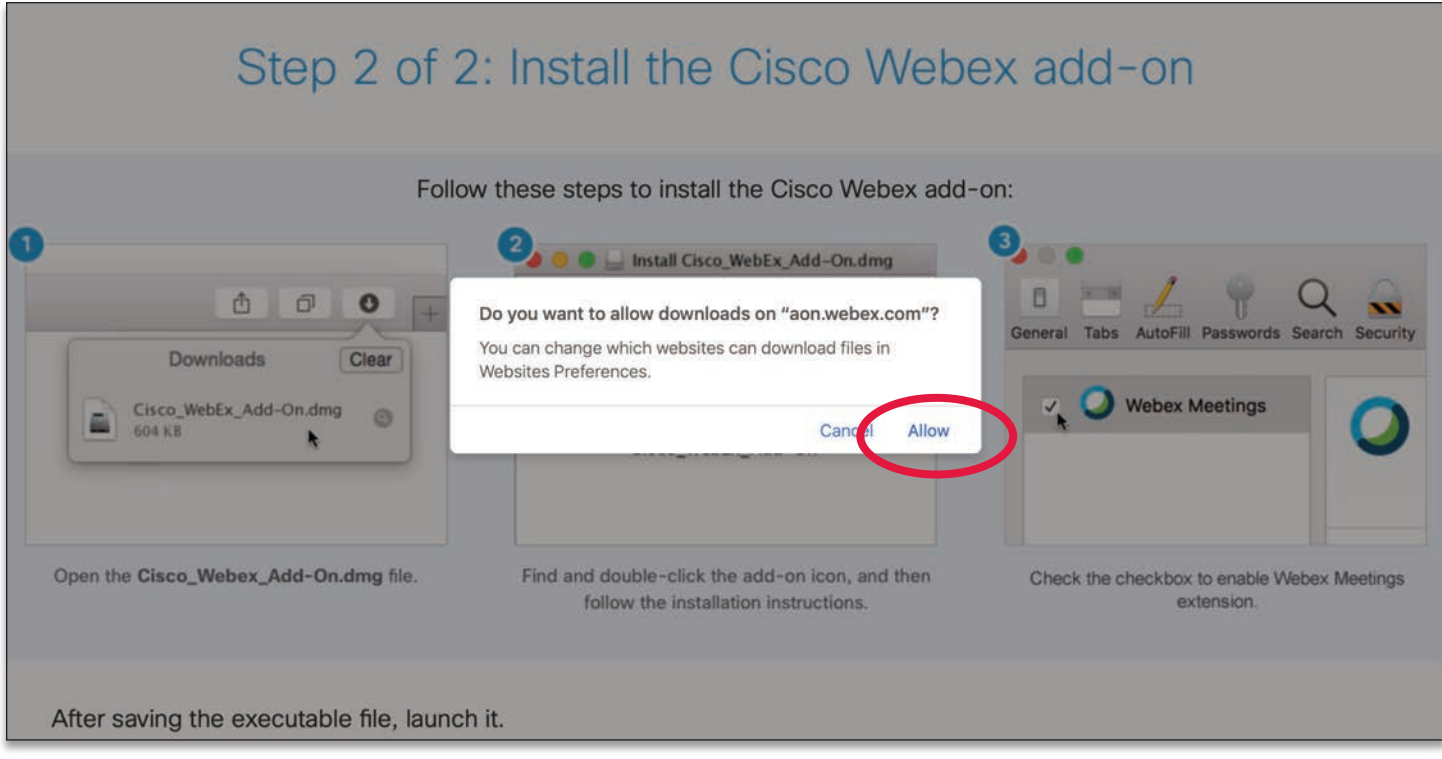

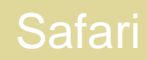

Once downloaded, a window will appear with the Webex add-on enclosed.

4 **Double-click** the **Webex icon.**

AON

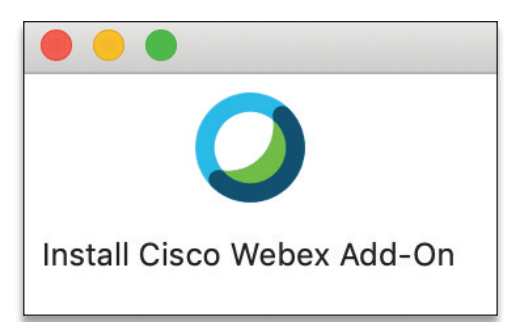

During the installation, you may be prompted to confirm you want to install a program from the internet. 4 Click **Open**

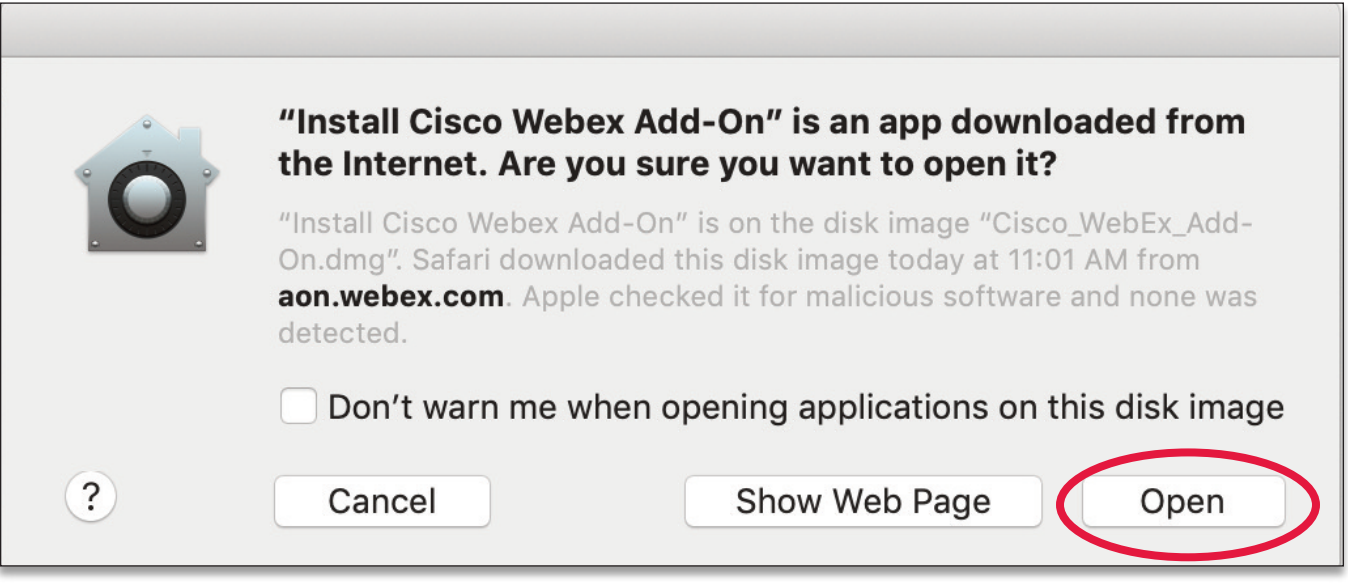

Once the program is successfully installed, the Safari extensions tab will open. 4 **Select the check box** on the left to enable Webex Meetings.

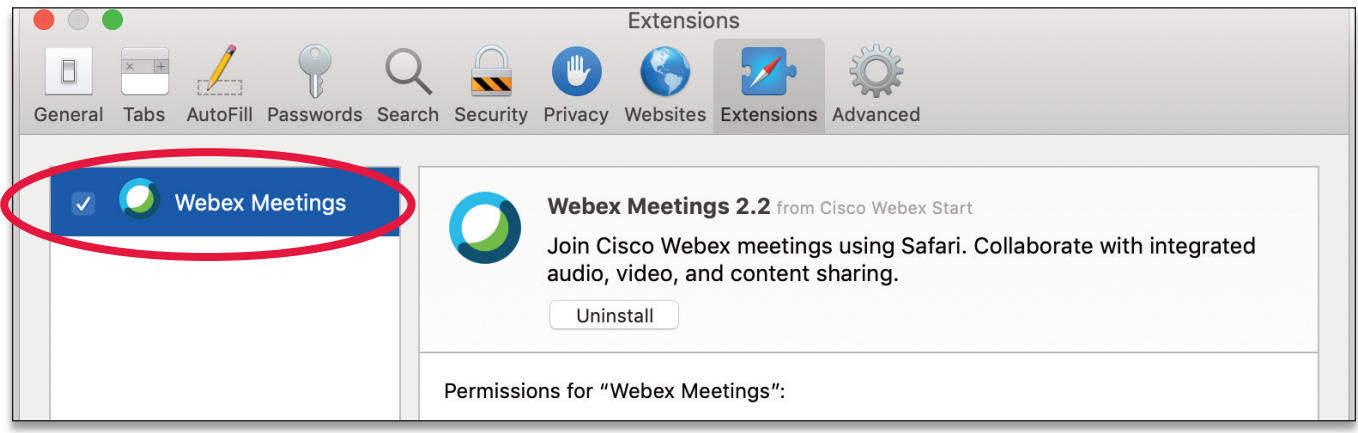